### **Installing Read and Write Software onto Ipad/Iphone at Home**

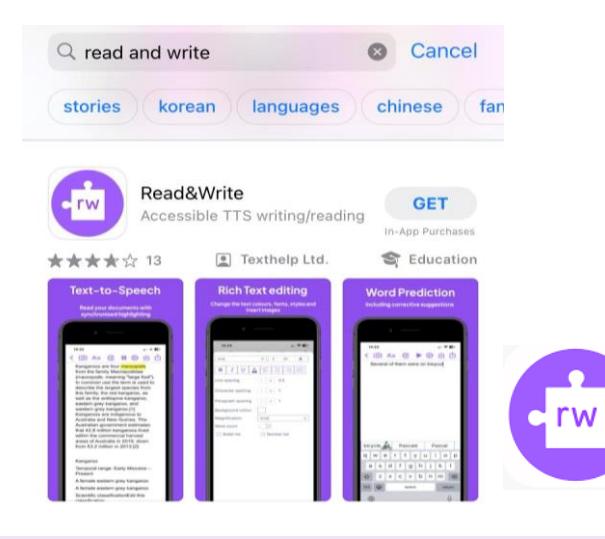

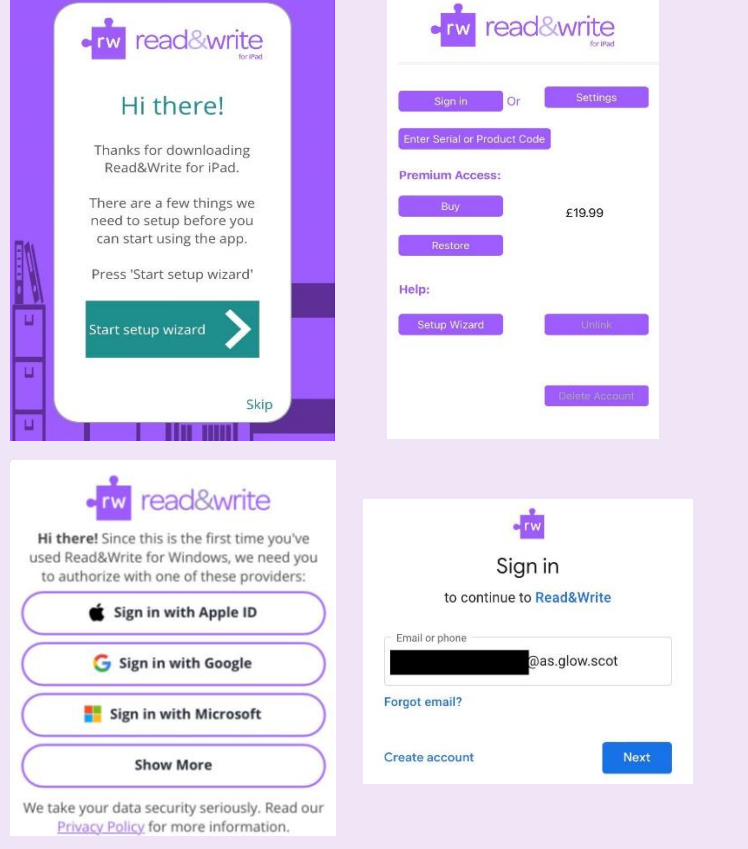

## Download App from the App Store

- Search for Read and Write in the App ▪ store
- Click "get" to download it and input your iCloud password to approve download.
- Once downloaded, the app will appear on your home screen.

### Logging into App

- Launch the app from your home screen
- Click "Start the Set Up Wizard"
- " Click "already have an account"
- Click "sign in with Google"
- Use your child's glow username followed by @as.glow.scot (gw19potterharry@as.glow.scot) and their normal Glow password.

**DO NOT use the normal** @glow.sch.uk username as it won't be recognised.

You should not be paying for any service. Please contact school if it is asking you to pay.

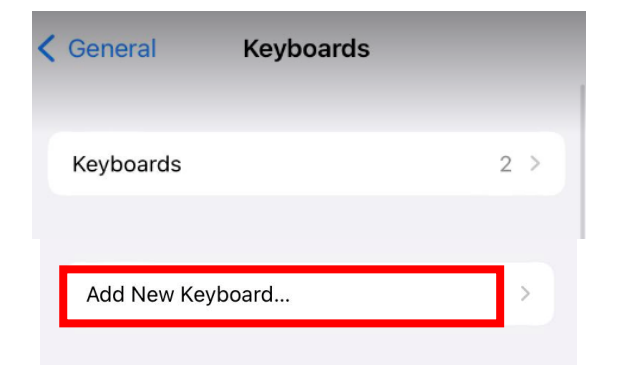

`

## Adding to Iphone/Ipad Keyboard

- Go to settings on your Iphone or Ipad
- Click "General" > "Keyboard"
- Click "Keyboards" > "Add New Keyboard"

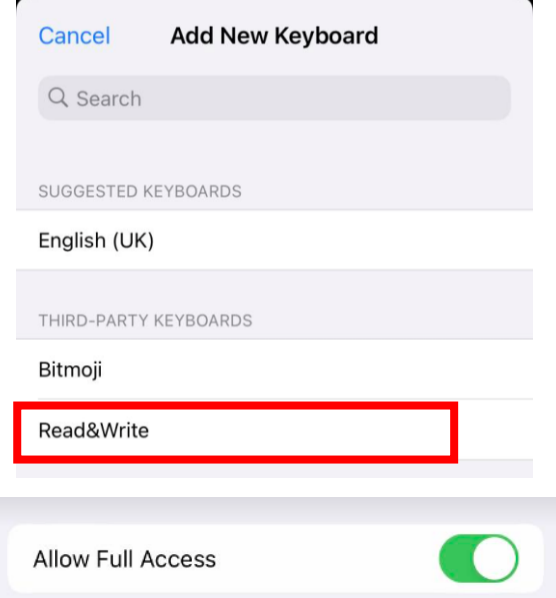

- Read and Write Should be under 3rd party keyboards. Click on the 3rd party keyboards.
- Slide to enable full access.

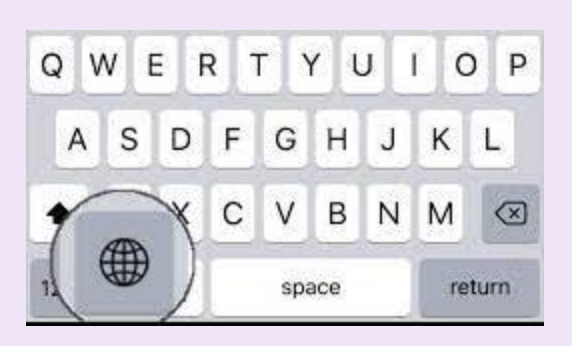

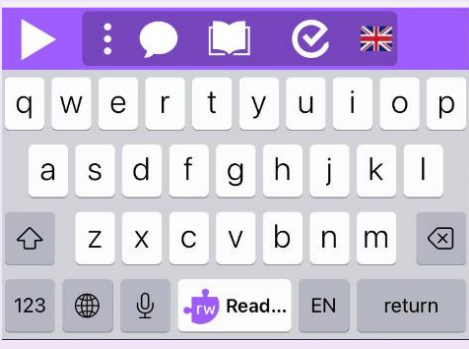

#### ① ⊙ Done  $\epsilon$  Folders **Hello my name is Miss Beattie**

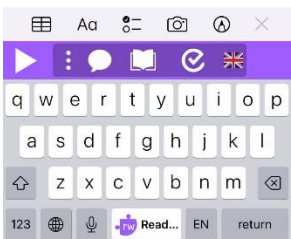

## Using Read and Write Keyboard

- Open any app that allows for typing (notes, messages, emails etc)
- Click the Globe icon at the bottom left of the keyboard and tap until the read and write keyboard (purple) is displayed.
- Ensure that you have the Union Jack selected so that spelling predictions use the British and not American spellings.
- The icons at the top of the Read and Write keyboard (purple strip) match those used on the online Read and Write Toolbar.

## **Using Keyboard**

Either type or dictate your sentences using the Read and Write keyboard.

- The speech bubble will turn on prediction.
- The play button will read your sentence back to you.
- The open book will give you a dictionary.

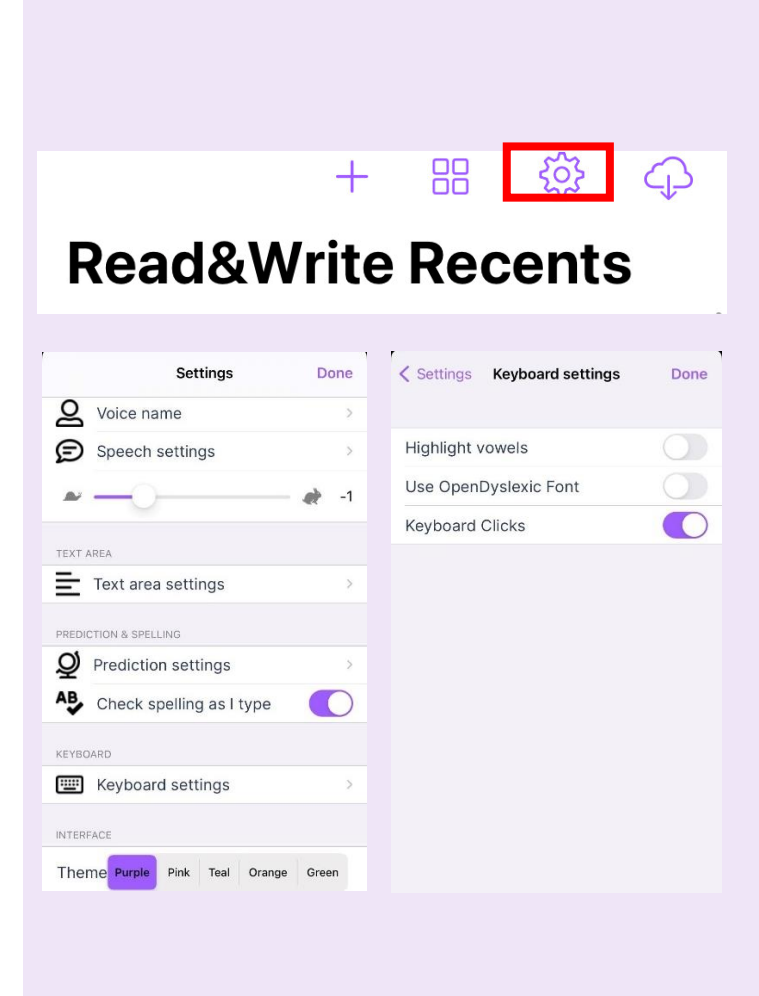

# Personalising the Read and Write Keyboard

- Open the Read and Write app from your home screen.
- At the top right hand side of the screen, click the "settings" icon (looks like a gear/cog) and click "settings"

The following alterations are possible:

- o change the voice to a different accent in "Voice Name"
- o change the speed of reading by sliding the slider
	- $\blacksquare$  snail = slower
	- $hare = faster$
- o change the keyboard theme colour to pink, teal, orange or green
- $\circ$  change the font to be a dyslexia friendly font in the "Keyboard Settings"
- o highlight vowels to an opposite colour to consonants in "Keyboard settings"  $\rightarrow$ "highlight vowels"